## *The APS Type 1 (APECED) Registry Procedure for Registering, Consenting and completing Surveys*

- **POP Registry** Home About - News Contact Register Log in The Power of Patients Registry Welcome to the Power of Patients Registry Learn more » Join the Registry Rare Disease Research Participating in this Study This is a unique rare disease patient registry. Are you Information collected during this study may be used to help Please create an account and provide consent to provide opportunities for patients and researchers to interested in using our data to further your rare disease research? collaborate in the rare disaease community. Register » Researchers » Patients »
- 1. Go to **The APS Type 1 (APECED) Registry** website at: **apstype1.iamrare.org**.

Figure 1. Landing Page

- 2. Click on the green **Register** button.
- 3. Complete the age attestation

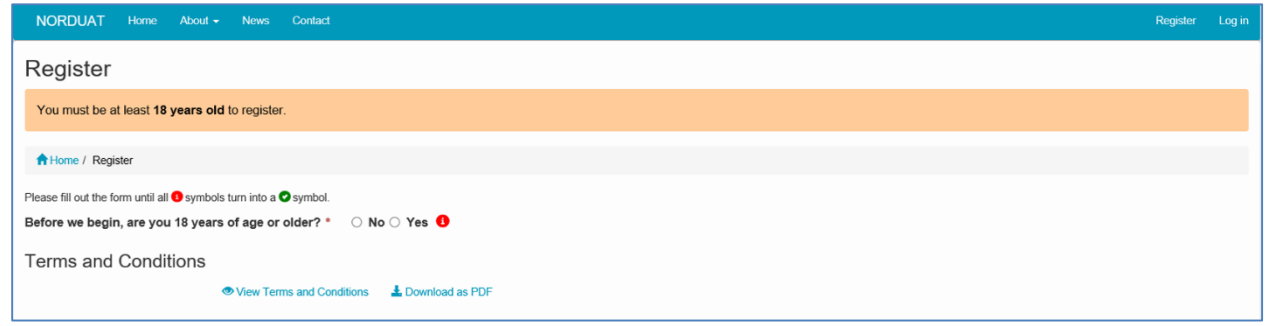

Figure 2. Age attestation

4. Read the **"Terms and Conditions"** document.

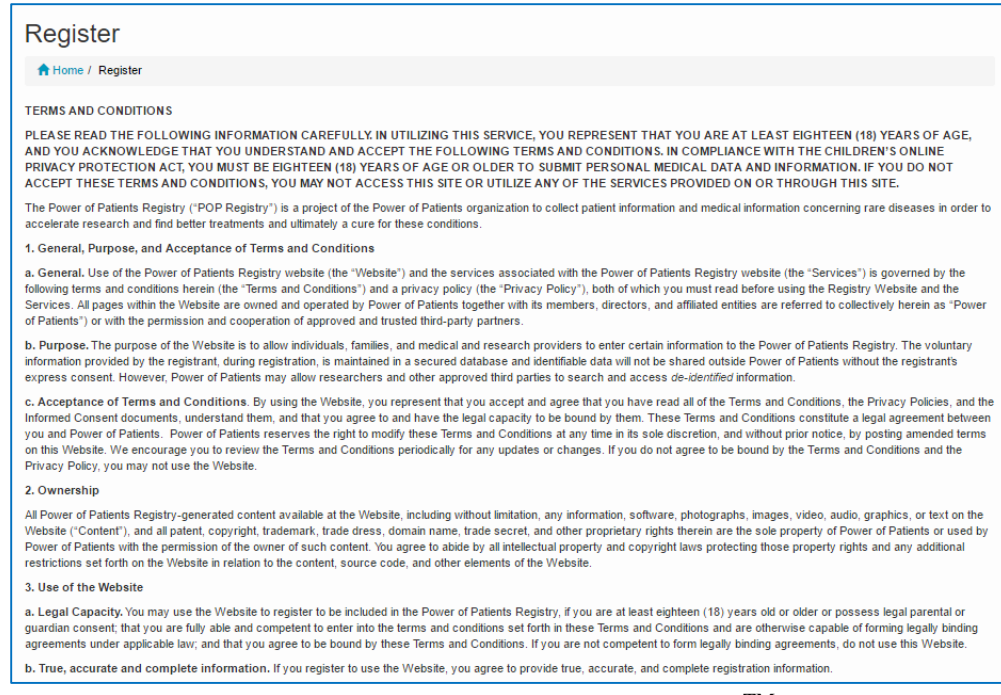

Figure 3: Terms and conditions for use of the IAMRARETM Platform

- 5. Fill in the requested information.
- 6. Agree to the Terms and Conditions
- 7. **Opt-in or out** of reasons to be contacted by study personnel
- 8. Click **Create Account** button

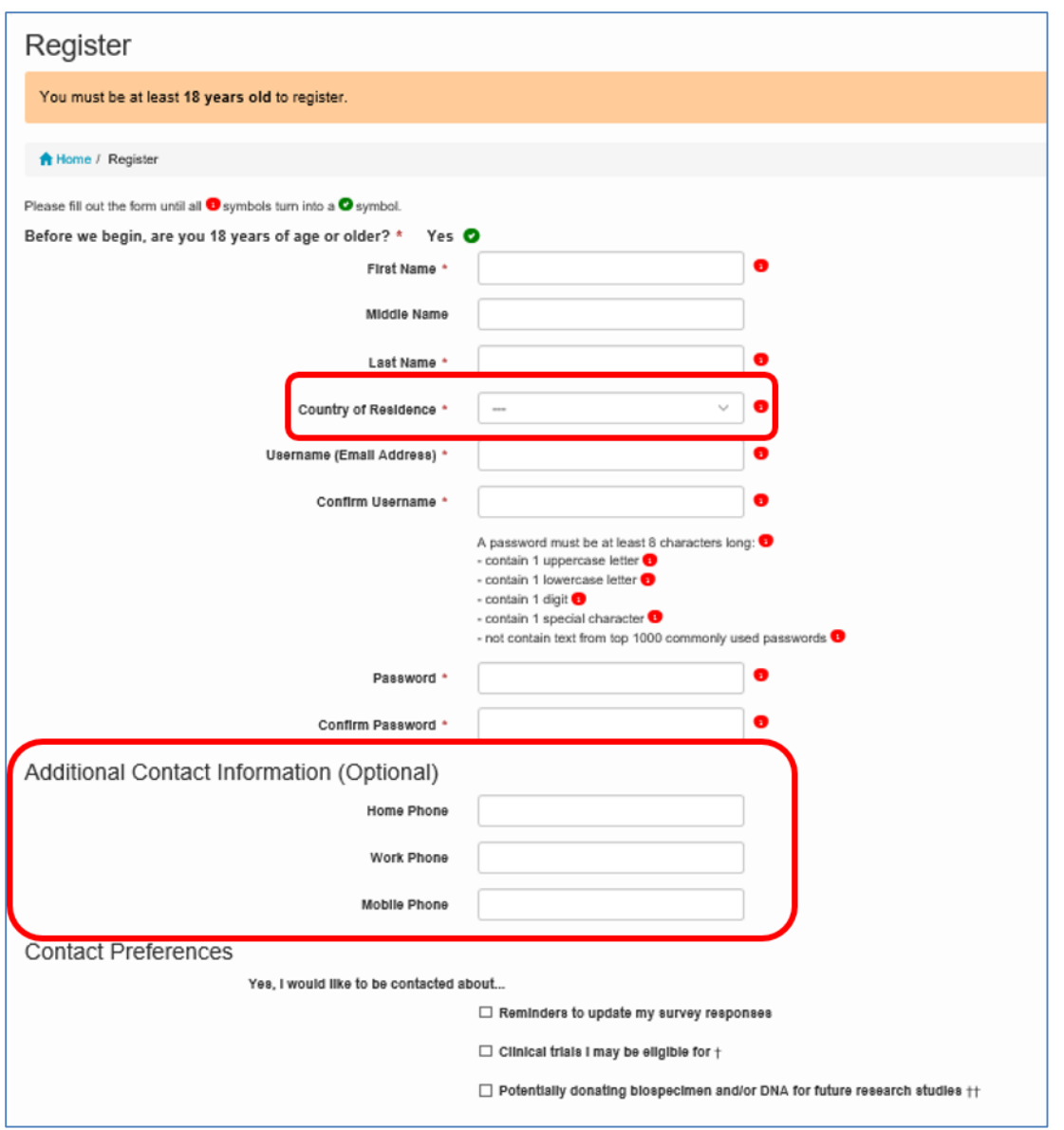

Figure 4. Creating an account

9. A confirmation email will be sent to the email address that was provided during registration. Confirm registration by copying the **Confirmation Token** from your email.

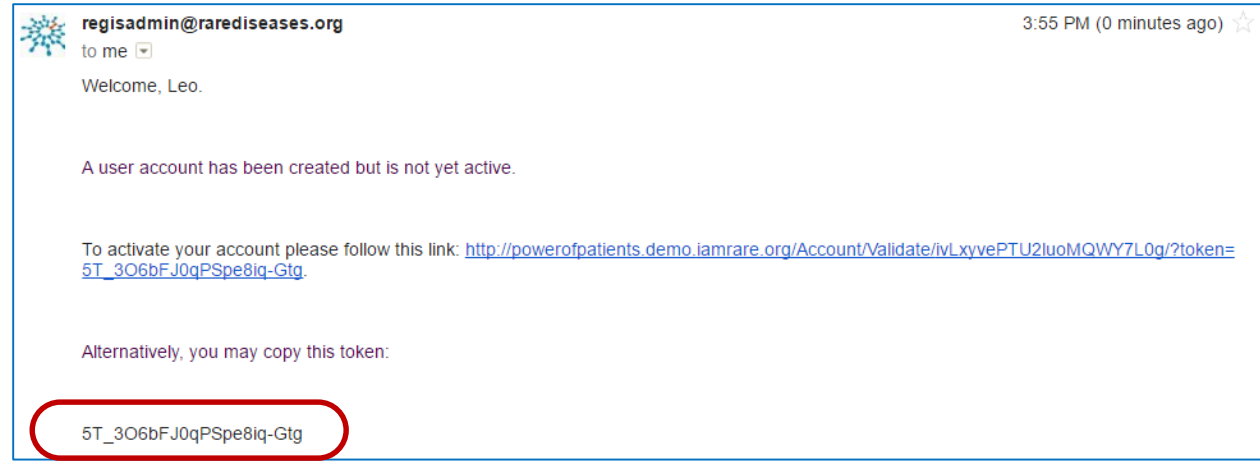

Figure 5. Registration confirmation email

- 10. Paste the confirmation token into the "**Confirmation Code**" field. Click **Submit**.
	- a. If the confirmation email has not been received after a few minutes, click **"Resend confirmation email"** at the bottom of the page. Be sure to check spam folders for the email confirmation.

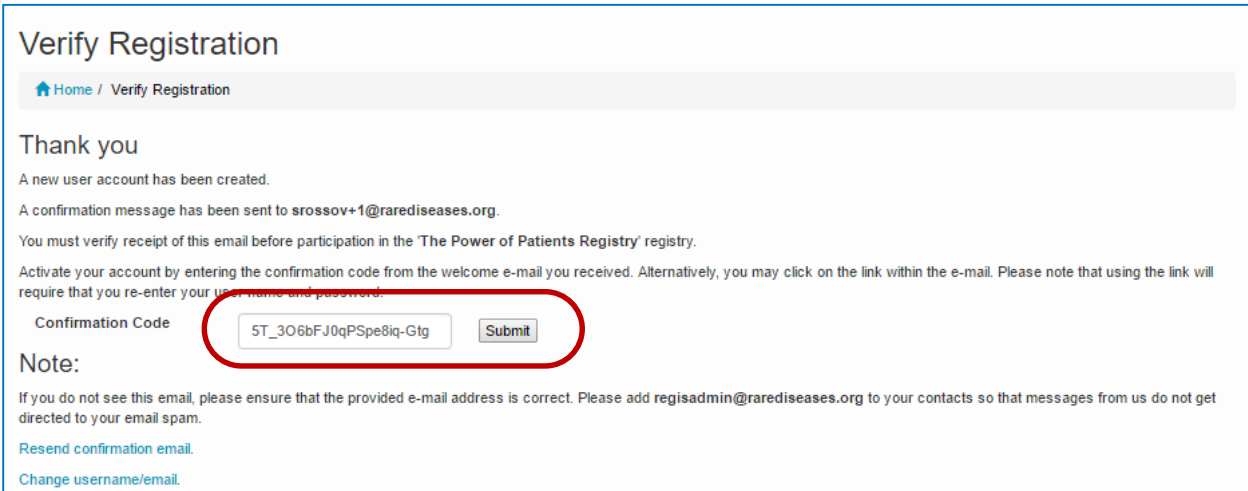

Figure 6. Entering the confirmation code into the registry to complete registration.

- 11. Click on **"Participant Enrollment**.**"**
- 12. Select the appropriate **Option** for granting consent.

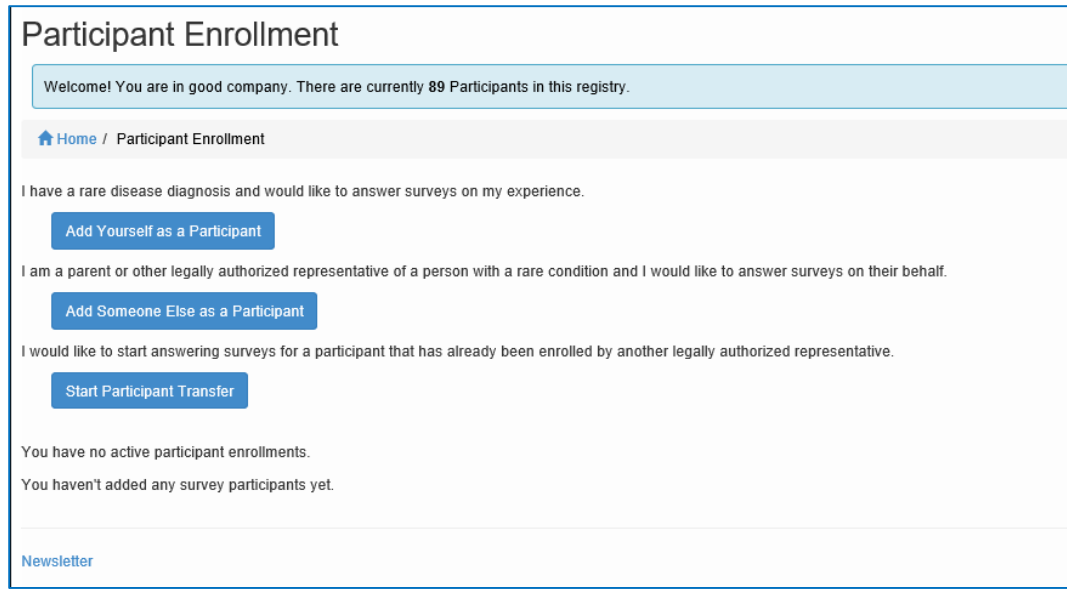

Figure 7. Providing consent

Alternatively, you can begin the process of transferring a participant from one party to another. Speak to your registry administrator if you have questions.

13. Once consent has been granted, fill in the fields as they apply to the **Study Participant**.

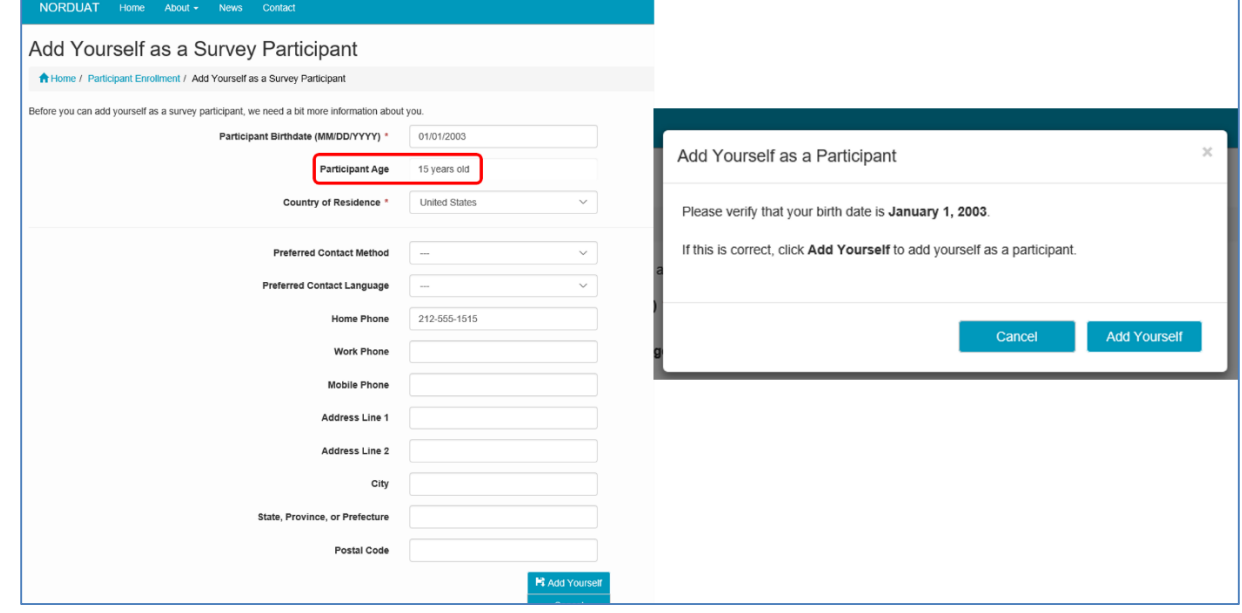

Figure 8a. Adding Participants – Adding yourself as a participant

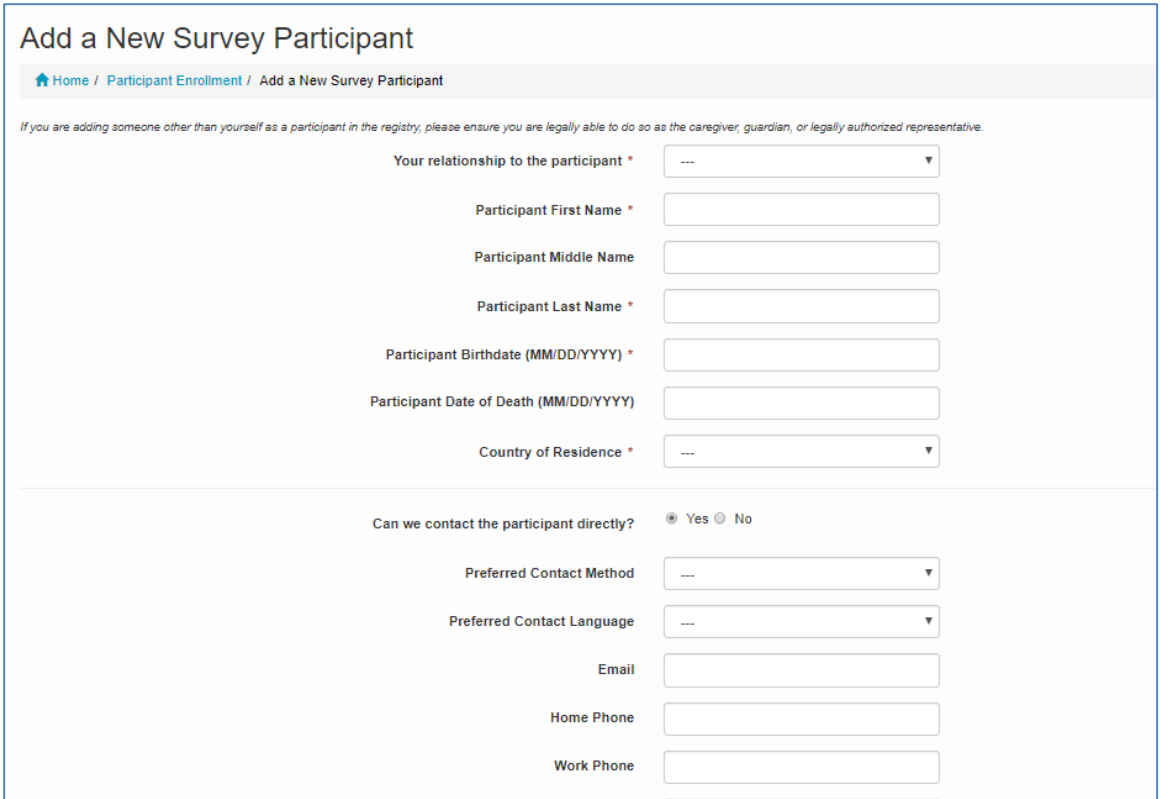

Figure 8b. Adding participants - Adding another person as a participant.

14. Access Surveys by clicking on **"Take Surveys**.**"**

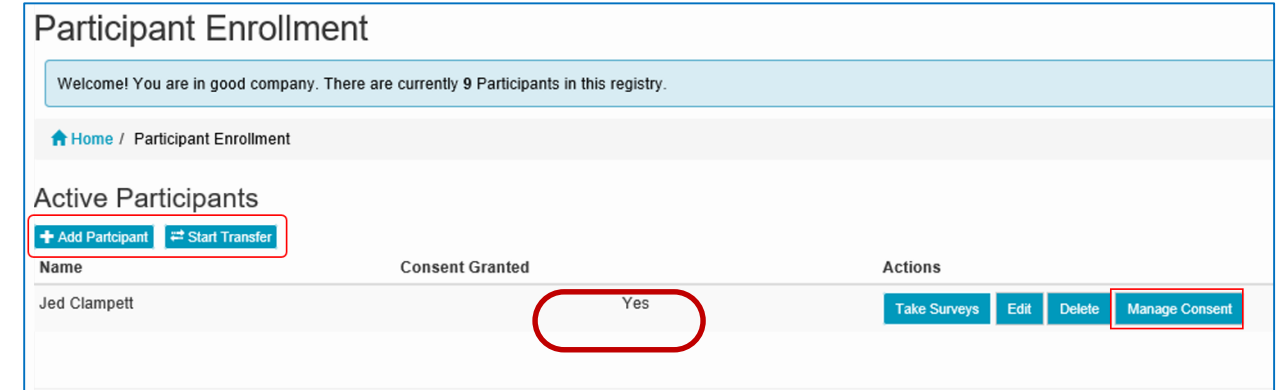

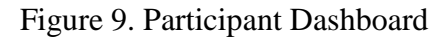

- 15. Complete the **surveys** applicable to the **Study Participant**. For example, an adult would not complete the Quality of Life Pediatric survey.
	- a. **NOTE: The Reporter is listed in the top right hand corner of the page and the Study Participant is listed on the left side of the page**. If someone is answering surveys for him or herself, both the Reporter and Study Participant fields will reflect the same name.

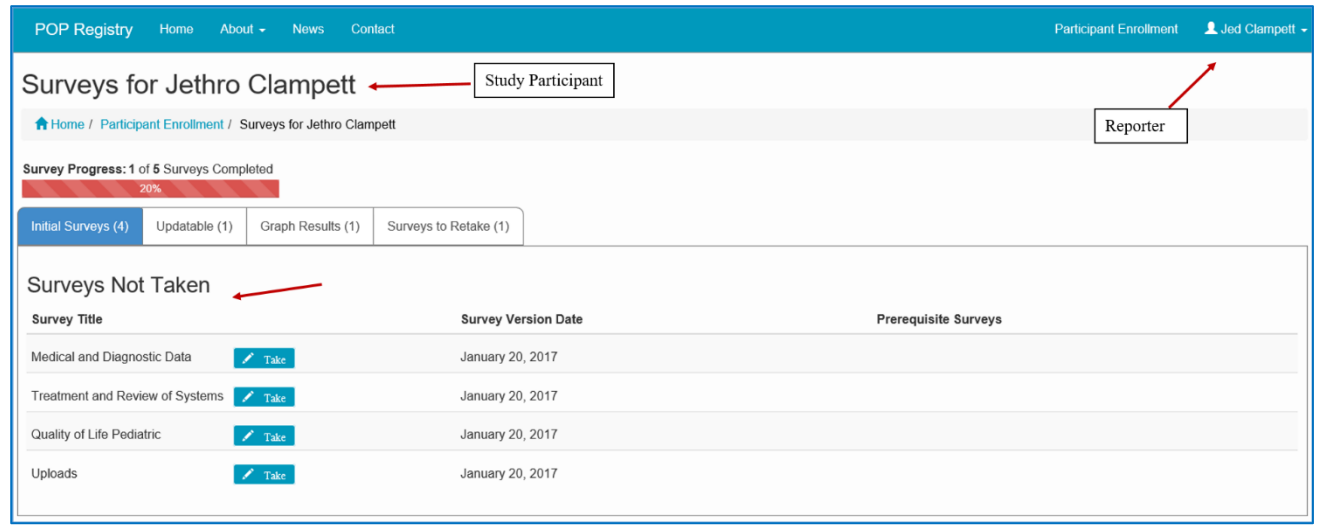

Figure 10. Completing Surveys

16. Under **"Survey Title"** click on the name of the survey to open the survey. Complete the survey. Questions marked with a red  $*$  are require a response.

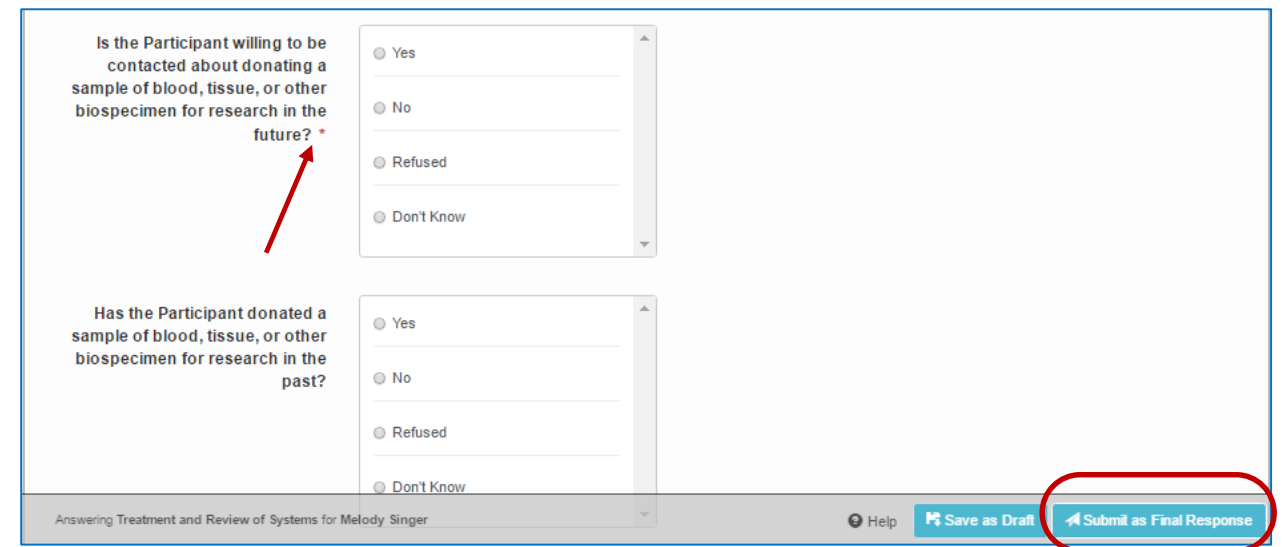

Figure 11. Completing questions and submitting surveys

17. When each Survey has been completed, click on the **Submit as Final Response** button. If not completed, Surveys can be saved as drafts by clicking the **Save as Draft** button.